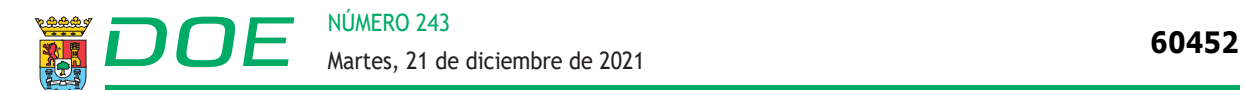

*RESOLUCIÓN de 13 de diciembre de 2021, de la Dirección General de Recursos Humanos y Asuntos Generales, por la que se declara aprobada la lista provisional de admitidos y excluidos del proceso selectivo convocado por Resolución de 29 de octubre de 2021, para el acceso a la condición de personal estatutario fijo en la categoría de Veterinario/a de Equipo de Atención Primaria en las instituciones sanitarias del Servicio Extremeño de Salud* (2021063893)

De conformidad con lo previsto en la base 4 de la Resolución de 29 de octubre de 2021 (DOE núm. 213, de 5 de noviembre), de la Dirección Gerencia, por la que se convoca proceso selectivo para el acceso a la condición de personal estatutario fijo en la categoría de Veterinario/a de Equipo de Atención Primaria en las instituciones sanitarias del Servicio Extremeño de Salud, esta Dirección General de Recursos Humanos y Asuntos Generales del Servicio Extremeño de Salud,

## RESUELVE:

**Primero.** Declarar aprobadas las listas provisionales de aspirantes admitidos y excluidos, por turnos de acceso, con indicación de las causas de exclusión, para participar en el proceso selectivo convocado mediante la citada resolución.

**Segundo.** Los aspirantes dispondrán de un plazo de diez días hábiles contados a partir del siguiente al de la publicación de la presente resolución en el Diario Oficial de Extremadura para subsanar de forma telemática a través del portal de Selección de Personal del Servicio Extremeño de Salud [\(https://saludextremadura.ses.es/seleccionpersonal/](https://saludextremadura.ses.es/seleccionpersonal/)), los defectos que hayan motivado la exclusión, siguiendo las instrucciones que se establecen en el anexo de esta resolución.

Es imprescindible para el acceso de los candidatos al portal de Selección de Personal del Servicio Extremeño de Salud, el uso de DNI electrónico o Certificado digital FNMT de Persona Física. No deberá entregarse en ningún caso, las subsanaciones o reclamaciones en papel, siendo exclusivamente válida la gestionada telemáticamente y en soporte digital a través de la herramienta web indicada anteriormente.

El formulario de subsanación generado, firmado digitalmente y registrado electrónicamente servirá a todos los efectos como justificante de su presentación en tiempo y forma, asimismo deberá anexarse digitalmente la documentación correspondiente.

Aquellos aspirantes que dentro del plazo señalado no subsanen el defecto que motivó la exclusión o no presenten reclamación justificando su derecho a ser incluidos en las relaciones de admitidos, serán definitivamente excluidos del proceso selectivo.

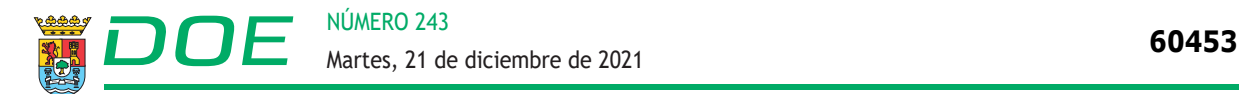

La falta de presentación de la solicitud en la forma establecida en la convocatoria, la falta de abono de los derechos de examen dentro del plazo establecido en la misma, salvo que estén exentos legal o reglamentariamente, así como la presentación de la instancia fuera de plazo, son motivos de exclusión insubsanables de conformidad con lo establecido en las bases de la

**Tercero.** Las listas provisionales de aspirantes admitidos y excluidos están disponibles en internet a través del Portal de Selección de Personal del Servicio Extremeño de Salud [\(https://saludextremadura.ses.es/seleccionpersonal/\)](https://saludextremadura.ses.es/seleccionpersonal/).

**Cuarto.** Las reclamaciones presentadas por los aspirantes para subsanar el defecto que haya motivado su exclusión u omisión en la relación provisional de admitidos y excluidos se entenderán contestadas con la publicación de la resolución por la que se aprueban las listas definitivas de admitidos y excluidos. Esta publicación servirá de notificación a los interesados.

Mérida, 13 de diciembre de 2021.

convocatoria.

La Dirección General de Recursos Humanos y Asuntos Generales,

MARÍA DEL CARMEN BARROSO HORRILLO

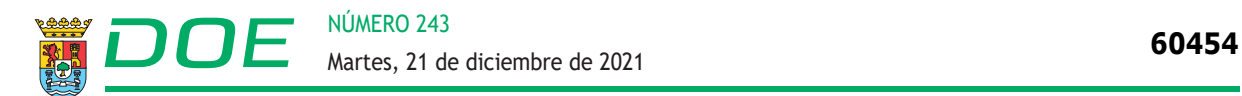

## **ANEXO**

- 1. Si usted está admitido en el proceso no debe hacer nada.
- 2. Si usted se encuentra excluido en el proceso: Acceda al Portal de Selección en la página web del SES:

 <https://saludextremadura.ses.es/seleccionpersonal/>usando el certificado electrónico de persona física de la FNMT, DNIe o tarjeta de empleado público del SES con el cual se haya dado de alta.

- 3. Una vez acceda al portal, pinche en Mis Solicitudes Solicitudes de Oposición y hacemos doble clic sobre la solicitud, para comprobar el estado de los requisitos.
- 4. Aparecerá un resumen de las revisiones de cada requisito exigido en esta fase y le aparecerá si tiene algún defecto que subsanar.
- 5. Si tiene defectos que debe subsanar, para este trámite, haga clic en el botón + del apartado para la subsanación.
- 6. Cuando hemos pulsado en el icono + para realizar la subsanación nos aparece un formulario con la información del código, la descripción del defecto, las instrucciones para subsanar el defecto y un comentario aclaratorio de la revisión.
- 7. Usted deberá marcar en \*Tipo de subsanación, una de las dos opciones que le aparecen: añadir documentación acreditativa o bien - renuncia al cumplimiento del requisito.
	- a) Si optamos por añadir nueva documentación acreditativa, previamente tenemos que subirla a la web en el apartado correspondiente de Mi Perfil – Mi Documentación. Si ya tenemos la documentación en el apartado adecuado de nuestro perfil, señalamos añadir documentación acreditativa y marcamos sobre el documento o documentos que queremos aportar.
	- b) Si por el contrario, no tiene documentación acreditativa para aportar para subsanar y por lo tanto, quiere renunciar al cumplimiento del requisito, pulsamos en dicha opción. En este caso puede ocurrir que la renuncia al requisito suponga el pago de una tasa, o de una parte de la misma, ya sea porque nos hayamos beneficiado de una bonificación por desempleo, discapacidad o por otra causa establecida en la convocatoria. Para subsanar el defecto y aparecer en el listado definitivo de aspirantes admitidos, tendremos que abonar el importe restante de la tasa, importe que será calculado automáticamente por la herramienta web del portal.

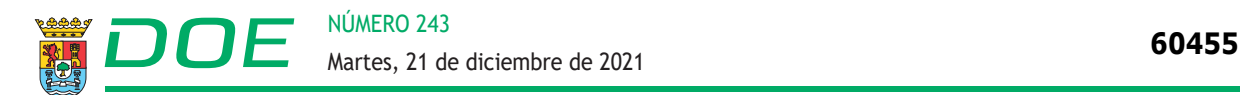

También aparece un campo de texto libre "Comentarios", en él podrá realizar cualquier comentario al respecto (por ejemplo: Adjunto remito informe de vida laboral de la Tesorería de la seguridad social para acreditar mi situación de desempleo para subsanar documentación no válida presentada anteriormente).

7. Una vez realizada estas acciones debe darle al aspa para guardar y el sistema le notificará que la subsanación se ha creado correctamente.

La presentación del formulario subsanación/reclamación tiene las mismas cuatro fases que la presentación de una solicitud en la fase de inscripción, es decir: creación, firma, pago (en su caso) y registro.

- 8. Una vez creado el formulario, puede usted visualizar el escrito de subsanación/reclamación antes de firmarlo digitalmente. Una vez firmado proceda al pago (en su caso) y posteriormente registre telemáticamente para que esté realmente presentada en tiempo y forma.
- 9. Para una descripción más detallada de este proceso, puede consultar las instrucciones en PDF que se encuentran disponibles en el Manual del Usuario, sección 3.7, "Subsanación de defectos". Dicho manual puede ser descargado desde el apartado de Ayuda del menú principal del portal del candidato.

También puede visualizar el tutorial de vídeo titulado "Subsanación de Requisitos" que se encuentra disponible en la sección de Tutoriales en vídeo del apartado de Ayuda del menú principal del portal del candidato.